## **REGISTRATION**

## *Group Manager Instructions - step by step*

**1)** Go to the conference website<http://www.esa-srb.org.au/registration/> Please familiarise yourself with the Registration options and Accommodation terms and conditions. From the Registration Page, follow the link that says to register now **"click here"**.

**2)** You will be presented with a screen similar to the following;

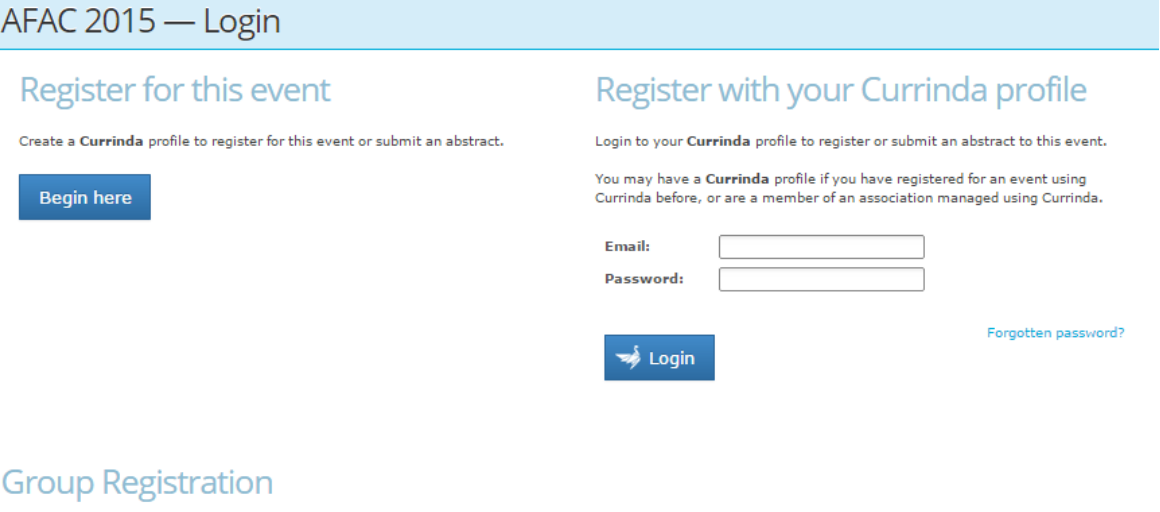

If you are managing the participation of someone other than yourself or more than one person, create a group registration. This will allow you to create multiple user profiles and manage their registrations.

Begin here

If you do **not** have a user profile already registered in the online system, please select the login option: Group **Registration** 

Complete your own contact details. You need to create a password here that can be characters with or without numbers. Passwords are case sensitive. Fields in red must be completed.

**OR** if you already have an online profile from previous conferences or abstract submissions, please select the login option: Register with your Currinda profile

Use your email and password previously created. Please contact Harry Upton at ASN if you have trouble logging in. Email [hu@asnevents.net.au](mailto:hu@asnevents.net.au) or phone (03) 8658 9530.

Click on **Proceed.**

**3)** Upon login you will be directed to your Group Management page;

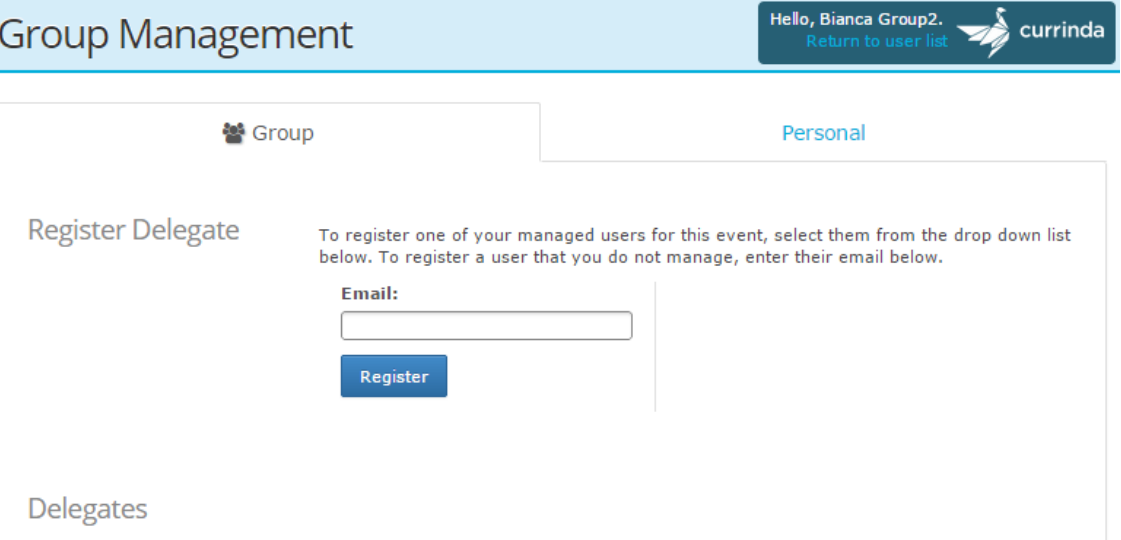

To register a user you've not previously managed, enter their email address and click **"Register"**. If the user email is not registered within the system, you will need to create a profile by completing the fields in red and select the **"Proceed"** button at the bottom of the page.

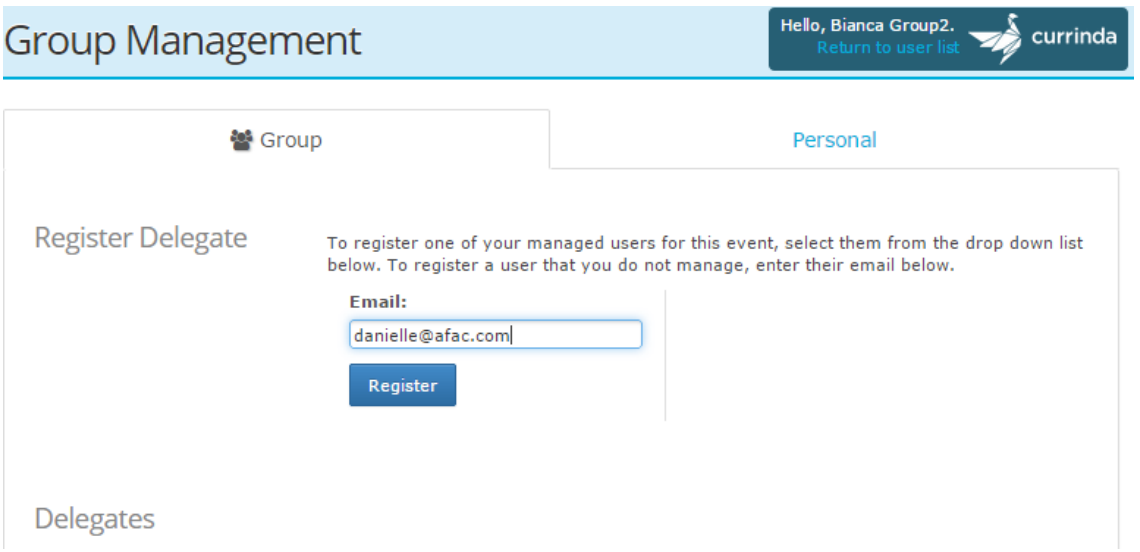

**NB:** If you have previously managed users in the past, there will be another option available allowing you to select names from a drop down list.

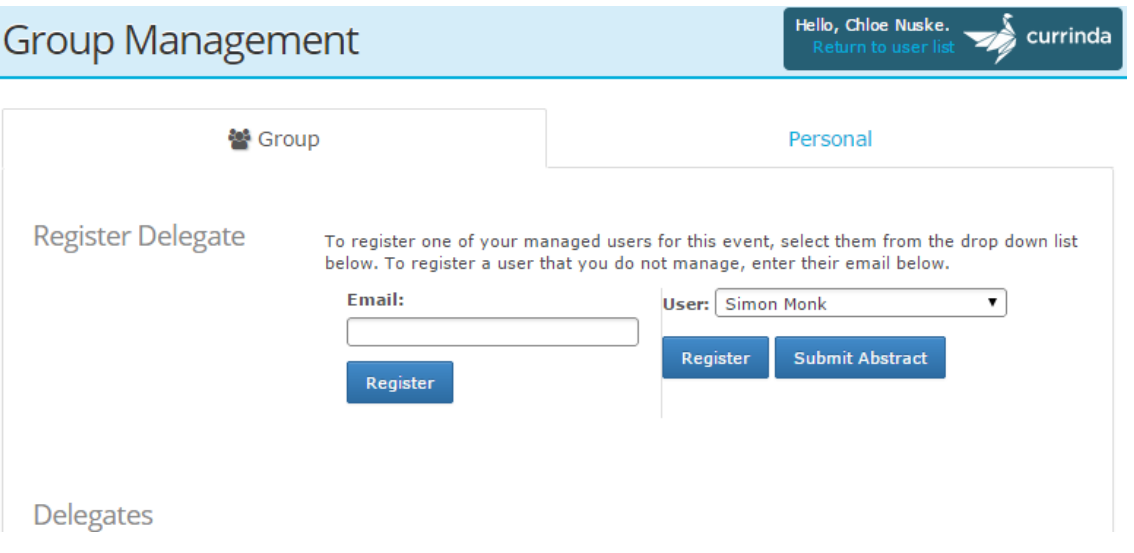

**4)** Please select whether they are a member and press **"Continue as a Member"**. NB: If this option doesn't apply please press **"Continue as a Non-Member"**.

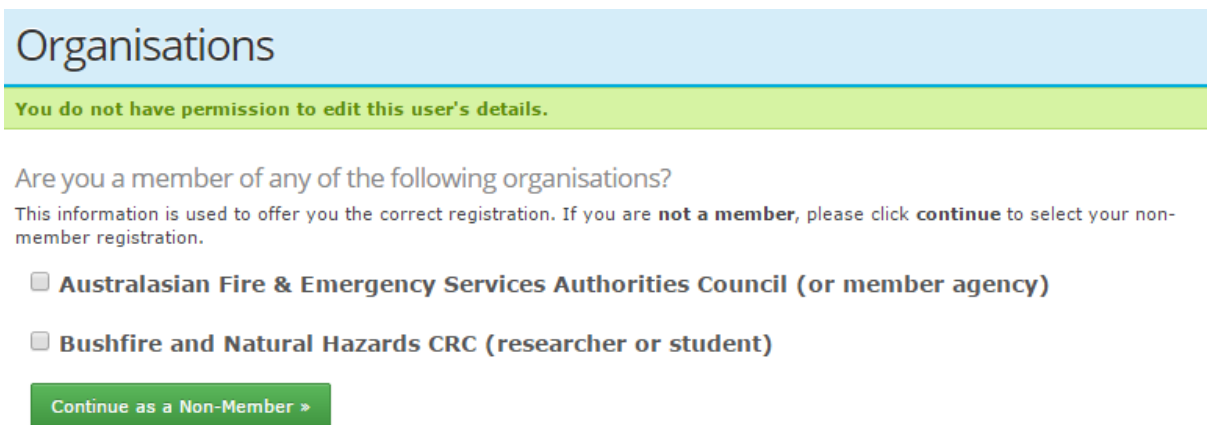

**5)** From your previous selection of member or no-member, you will be provided with a list of corresponding registration types. Once selection is made please ensure to tick **"I agree to the ASN Events [terms and conditions](http://asnevents.com.au/about-us/our-policies/terms-and-conditions)"**, press **"Continue"**.

Further clarification on registration types, costs and associated inclusions can be found on the website under the registration drop down.

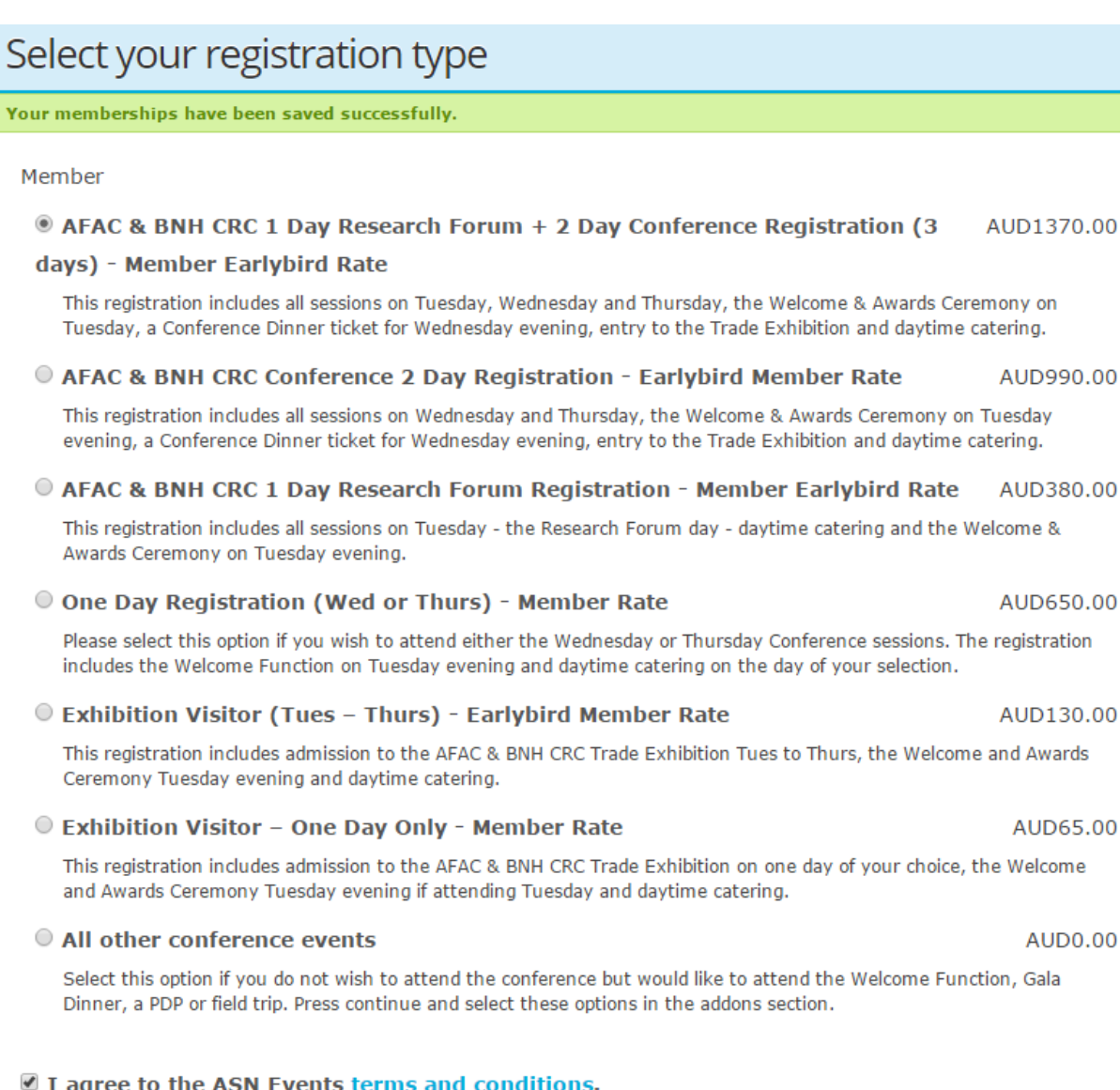

Continue »

**6)** Please confirm the name on the tag (badge) is correct and press **"Continue"**. To update please type within the Nametag Label field and select update followed by continue.

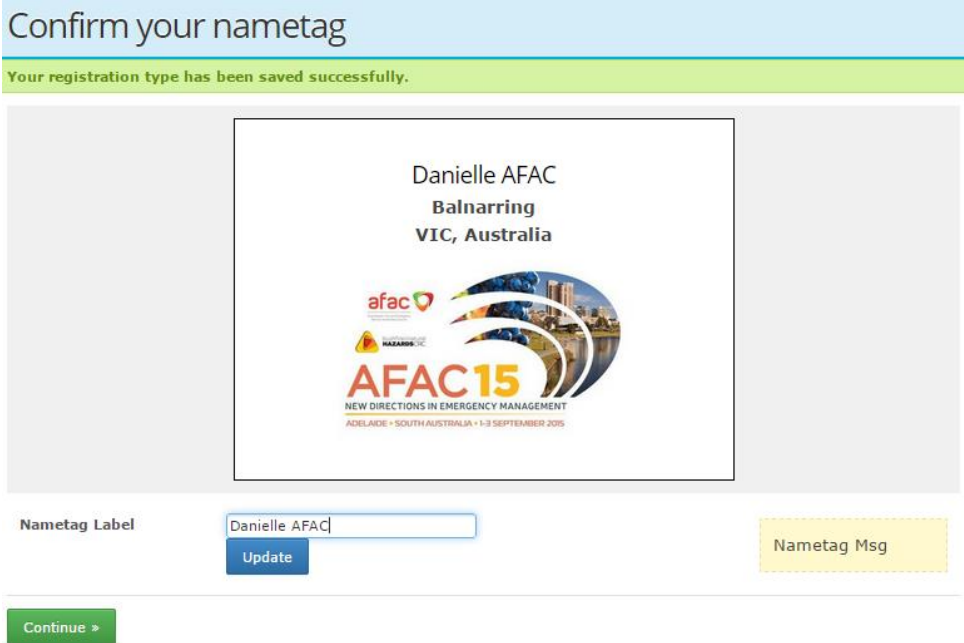

**7)** Dependent upon the registration type, available Add-ons will be presented. Please make selection/s based on the descriptions provided.

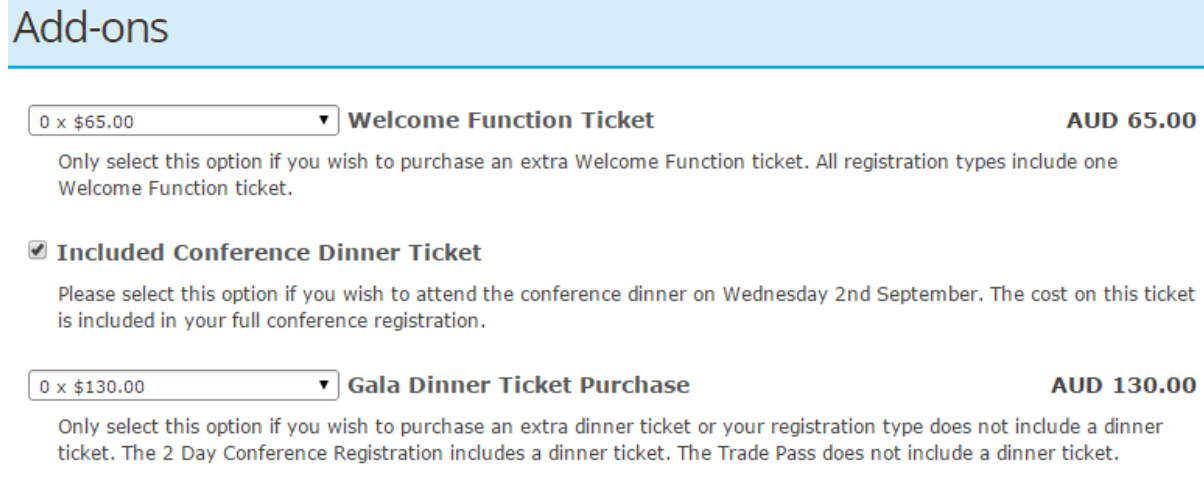

Continue »

**NB:** PDP options will also be displayed in this section.

**8)** Please indicate by **Yes** or **No** selection whether the registrant wishes to have their details published in the delegate handbook and in the smart phone app (if used by the AFAC and BNHCRC conference committee).

Any dietary requirements will need to be provided within the field to ensure they are adequately catered for. Press **"Continue"**.

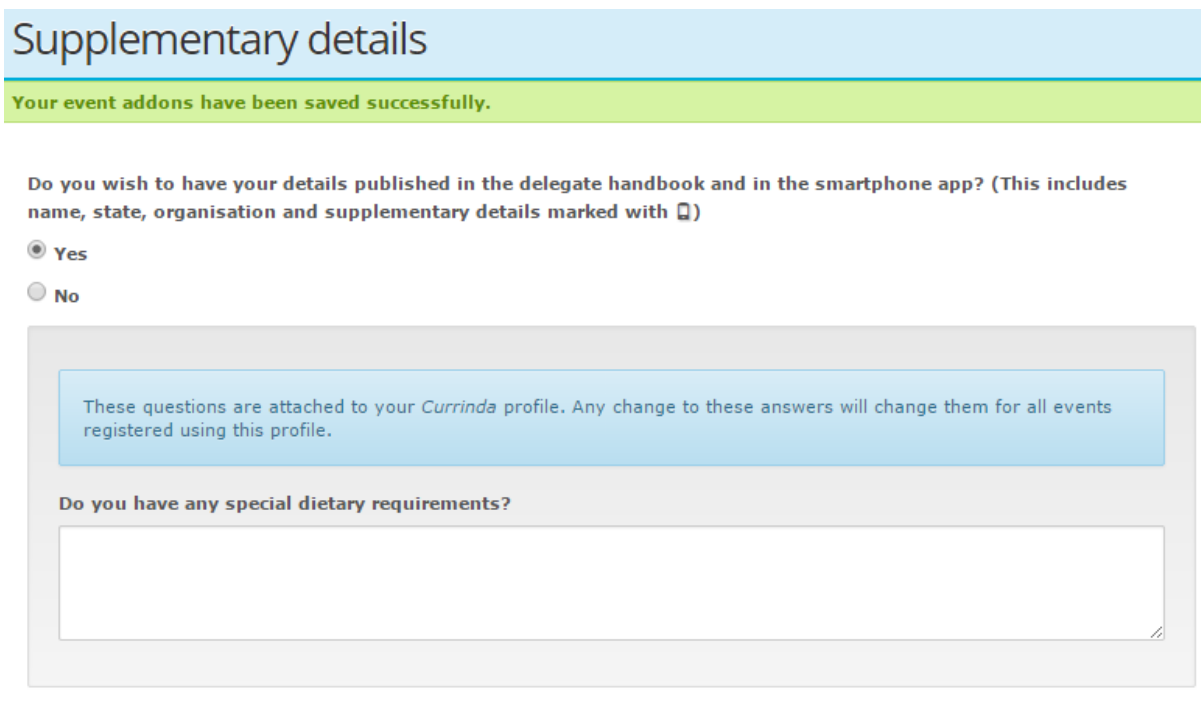

Continue »

**9)** Accommodation can be selected from the list of hotels where availability is denoted with a green tick. Further information on accommodation options can be found b[y clicking here.](http://www.afac.com.au/events/conference2015/registration/accommodation) Please contact Harry Upto[n hu@asnevents.net.au](mailto:hu@asnevents.net.au) to enquire about group block bookings.

To proceed without accommodation, please select **"No accommodation required"**, and press **"Continue"** at the bottom of the page.

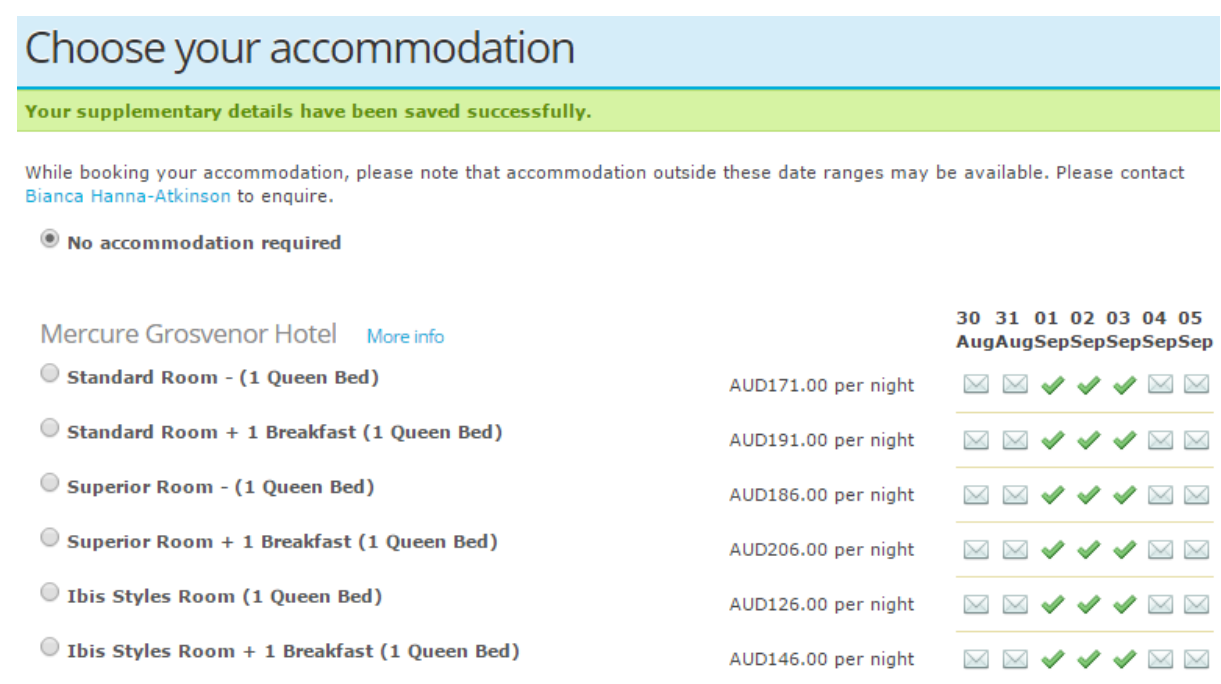

**10)** Payment can be made via credit/debit card, cheque or by invoice. Please make your selection and press **"Process Payment & Continue"**.

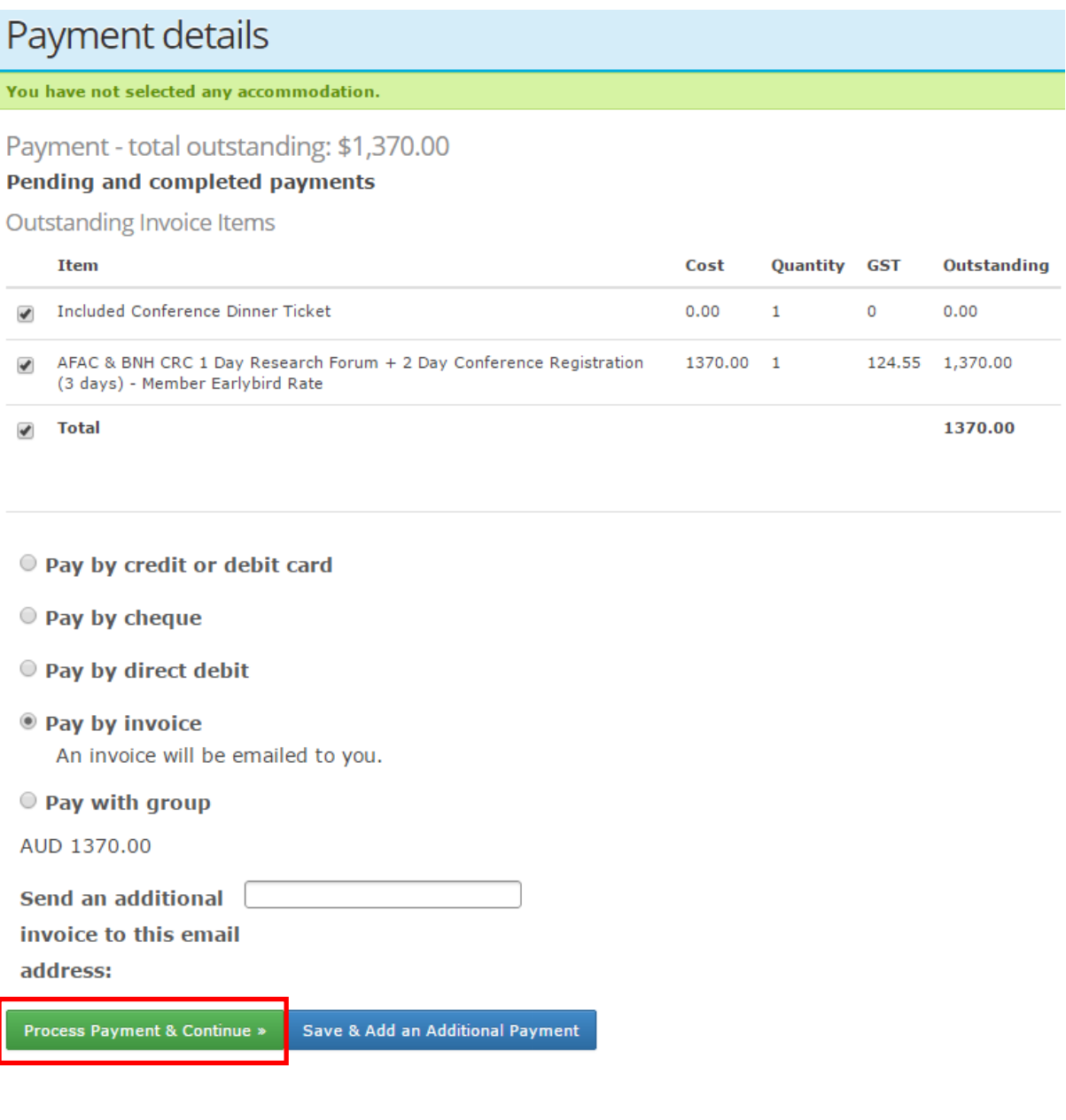

**11)** You will be automatically re-directed to your Group Management page where you will see your registered delegate/s. By clicking on their name this will provide a dropdown of the individual's registration information. Please repeat the process till all attendees are registered.

When you have completed all registrations, you will need to *'finalise your group'* by selecting the option **"Complete"** and the bottom of the page.

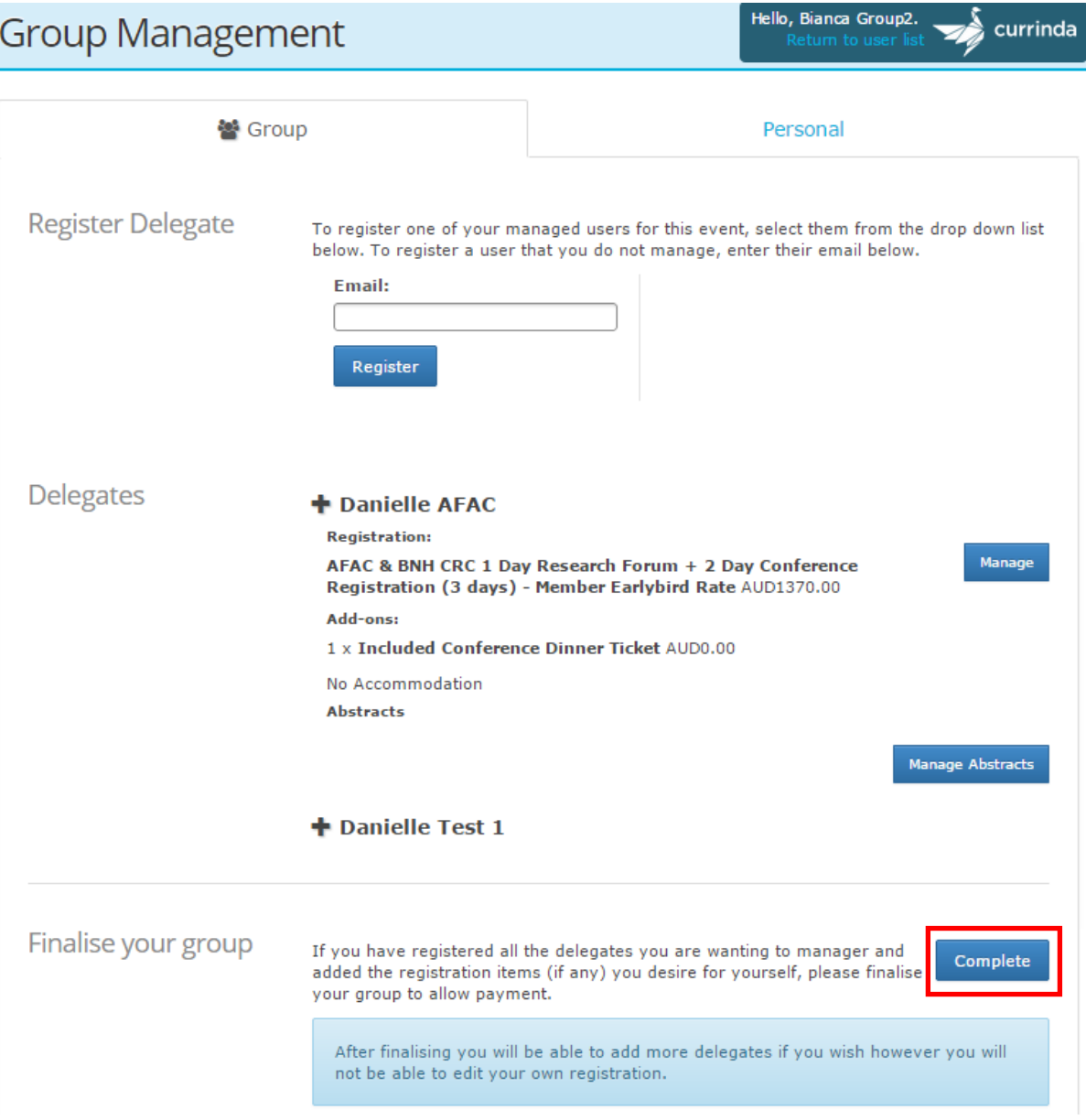

One last point to make, if you yourself will be attending the 2015 AFAC & BNHCRC Conference you will need to register yourself through the *'Personal'* tab located next to your *'Group'* tab. Please select **"Register"**.

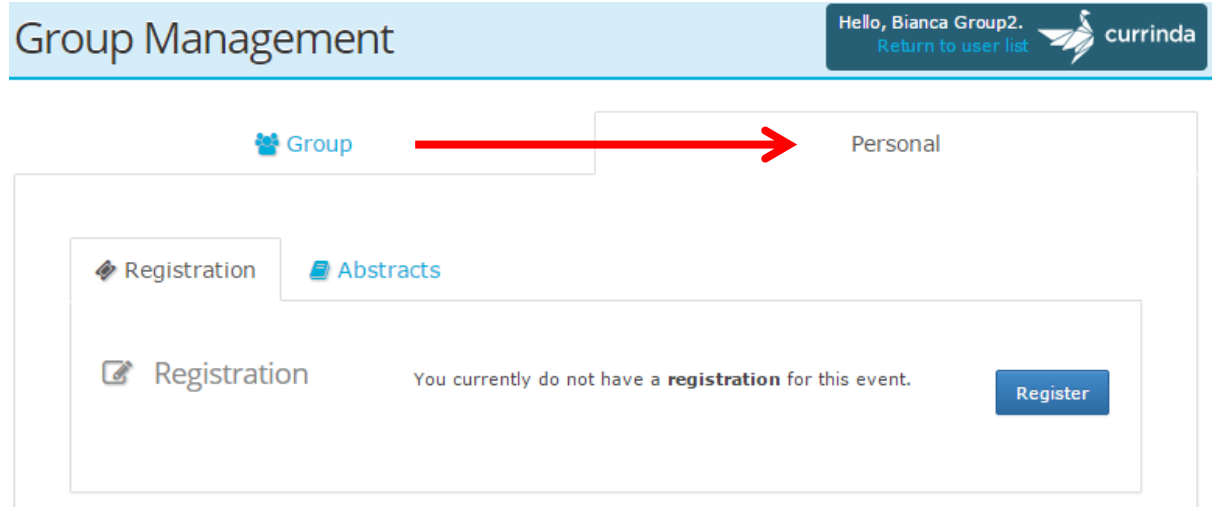